# **Table of Contents**

| C. Cont | trol and Signal Modules               | 3  |  |
|---------|---------------------------------------|----|--|
| DB2—C   | DeviceNet Module                      | 3  |  |
| 1.      | Product Overview                      | 3  |  |
|         | 1.1 DeviceNet Module                  |    |  |
| 2       | Installation                          | 5  |  |
| ۷.      | 2.1 Installing                        |    |  |
|         | 2.2 Removal                           |    |  |
|         | 2.3 DeviceNet Configuration           |    |  |
|         | 2.4 Utility Schematic                 |    |  |
| 3       | Product Information                   |    |  |
| 0.      | 3.1 Master Node                       |    |  |
|         | 3.1.1 Setting the DIP Switches        |    |  |
|         | 3.1.2 MAC ID                          |    |  |
|         | 3.1.3 Baud Rate                       | 8  |  |
|         | 3.1.4 Termination Resistor            | 8  |  |
|         | 3.1.5 Module Status LED               | 8  |  |
|         | 3.1.6 Network Status LED              | 9  |  |
|         | 3.2 Tool Node                         | 9  |  |
|         | 3.2.1 Setting the DIP Switches        |    |  |
|         | 3.2.2 MAC ID                          | 10 |  |
|         | 3.2.3 Baud Rate                       |    |  |
|         | 3.2.4 Termination Resistor            |    |  |
|         | 3.2.5 Tool ID (Tool Node Only)        |    |  |
|         | 3.2.6 Module Status LED               |    |  |
|         | 3.2.7 Network Status LED              |    |  |
|         | 3.2.8 Quick Connect                   |    |  |
|         | 3.3 Software                          |    |  |
| 4.      | Operation                             |    |  |
| 5.      | Maintenance                           | 15 |  |
|         | 5.1 Pin Block Inspection and cleaning | 15 |  |
|         | 5.2 Seal Replacement                  | 16 |  |
| 6.      | Troubleshooting                       | 17 |  |
| 7.      | Recommended Spare Parts17             |    |  |
| 8.      | Specifications                        | 18 |  |
| 9.      | Drawings                              | 19 |  |
|         |                                       |    |  |

# **Glossary of Terms**

| TERM                         | DEFINITION                                                                                                    |
|------------------------------|----------------------------------------------------------------------------------------------------|
| Auxiliary Power<br>Available | An input indicating the presence of Auxiliary Power Supply to the ATI Master module.                                                                             |
| EOAT                         | End-Of-Arm-Tool (end effector).                                                                                                    |
| Latch                        | The output supplied to the ATI Master DeviceNet node to couple the tool changer (only valid for double solenoid valve equipped units).                           |
| Lock                         | A proximity sensor input indicating that the coupling mechanism is in the Lock position.                                                                         |
| RTL                          | A proximity sensor input that senses when the ATI Tool is close.                                                                                                 |
| RTL Relay                    | A relay circuit present on the ATI Master module that is triggered by the RTL sensor and allows the tool changer to be uncoupled when there is no Tool present.  |
| RTLV                         | A control reliable input provided for health status monitoring of the RTL Relay.                                                                                 |
| Solenoid Energized           | An input indicating current draw from the valve and the solenoid coil.                                                                                           |
| TSI                          | The Tool Stand Interlock feature is a custom ATI safety solution and circuit designed to only allow tool changer release while in the stand or storage location. |
| TSI Relay                    | A relay circuit present on the ATI Tool module that is triggered by a tool stand limit switch in order to close the TSI circuit and allow tool changer release.  |
| TSIV                         | A control reliable input supported for monitoring of a tool stand limit switch used with the TSI circuit.                                                        |
| TSRV                         | A control reliable input provided for health status monitoring of the TSI Relay.                                                                                 |
| Unlatch                      | The output supplied to the ATI Master DeviceNet node to uncouple the tool changer.                                                                               |
| Unlock                       | A proximity sensor input indicating that the coupling mechanism is in the Unlock position.                                                                       |
|                              |                                                                                                    |

# C. Control and Signal Modules DB2—DeviceNet Module

## 1. Product Overview

#### 1.1 DeviceNet Module

The DeviceNet modules are required to provide a means for the customer to communicate with and control the tool changer. Refer to *Section 3—Product Information* of this manual for detailed DeviceNet programming information and operational capability.

A single or double solenoid valve is provided with the master valve adapter for Lock/Unlock control of the tool changer. The user is only required to provide a pneumatic supply source to the tool changer.

Power and signal connectors are provided for interfacing on the Master and Tool modules. When the tool changer is coupled, the Master and Tool modules pass signals using a spring-loaded pin block. A flexible boot surrounds the pin block to seal the connection from moisture and liquid while coupled.

The DB2 module is designed with special features to afford the user the opportunity to operate the tool changer in the safest manner possible. In addition to providing the standard Lock, Unlock, and Ready-to-Lock sensor inputs, the modules are outfitted with Tool Stand Interlock (TSI). The TSI feature consists primarily of a physical break in the unlatch solenoid valve circuit. The TSI circuit is designed to allow tool changer release ONLY when the tool is in the stand or storage location.

A momentary action double-pole, single-throw mechanical limit switch is recommended to be used in concert with TSI. The limit switch is integrated on the EOAT (see *Figure 1.1* and *Figure 1.2*). An interface to the TSI circuit is made available to the customer via a 4-Pin Eurofast (12mm) connector on the Tool module. An off the shelf cord set can be utilized to connect this interface to the limit switch assembly.

In order to allow the tool changer to uncouple when a Tool is not present, a relay circuit (RTL Relay) in parallel with the TSI circuit is utilized. The RTL Relay circuit is located in the Master module and is triggered by the RTL sensor. If the RTL sensor is low, indicating no Tool presence, then the RTL Relay circuit is closed allowing the unlatch solenoid valve circuit to be completed and the tool changer to be uncoupled. If the RTL sensor is high, indicating Tool presence, then the RTL Relay circuit is open and the TSI circuit is passed through to the Tool side.

Once on the Tool side, the TSI circuit is closed by another relay circuit (TSI Relay). The TSI Relay is located in the Tool module and is triggered by closure of the limit switch. When the EOAT is in the stand and the limit switch is closed, the TSI Relay is closed, thus making the TSI circuit through the tool side. When the EOAT is out of the stand the TSI Relay is open and the TSI circuit remains open regardless of any unintentional Unlatch command.

Control reliability monitoring of the Relays, limit switch and TSI circuit is achieved using the RTLV, TSRV and TSIV inputs, respectively. Refer to *Table 4.1* for suggested fault monitoring conditions.

The DB2 Master module firmware requires that the TSIV input be true in order for the Unlatch output command to be executed when a tool is present (i.e. RTL is high). On the DB2 Tool module, the TSIV input is made available to the customer along with the TSI circuit via the 4-Pin TSI connector. Refer to the TSI connector details in *Section 9—Drawings* of this manual.

The Tool module employs a series of thumbwheel switches for setting of the Tool ID input. This allows the customer to distinguish between the different Tools that are being used in a robotic cell or on a production line. See *Section 3.3—Software* for DeviceNet bitmap and I/O information.

Figure 1.1—DB2 DeviceNet Module

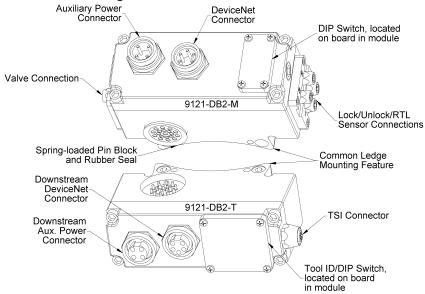

Figure 1.2—Tool Stand Interlock

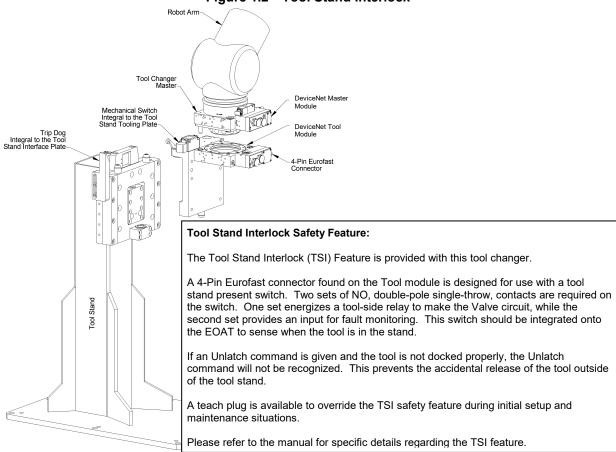

**NOTICE:** This tool changer is equipped with Tool Stand Interlock (TSI). Special procedures are required to uncouple the tool changer. Refer to *Section 4—Operation*.

# 2. Installation

The control/signal modules are typically installed by ATI prior to shipment. The steps below outline the field installation or removal as required.

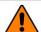

WARNING: Do not perform maintenance or repair on Tool Changer or modules unless the tool is safely supported or docked in the tool stand and all energized circuits (e.g. electrical, air, water, etc.) have been turned off. Injury or equipment damage can occur with tool not docked and energized circuits on. Dock the tool safely in the tool stand and turn off all energized circuits before performing maintenance or repair on Tool Changer or modules.

## 2.1 Installing

- 1. It may be necessary to clean the mounting surface on the Tool Changer prior to installing the module in order to remove any debris that may be present.
- Using the ledge feature as a guide place the module into the appropriate location on the Tool Changer body. Align the module with the Tool Changer using the dowels in the bottom of the ledge feature. Refer to Figure 2.1.
- 3. If fasteners do not have pre-applied adhesive, apply Loctite 242® to the supplied M6 SHCS fasteners. Install the two (2) M6 socket head screws securing the module to the Tool Changer and tighten to 40-70 in-lbs.
- 4. Power, signal, and auxiliary cables can be connected to the module after attaching the module to the Spacer or Valve Adapter Modules. Ensure that the connectors are cleaned prior to being secured as appropriate.

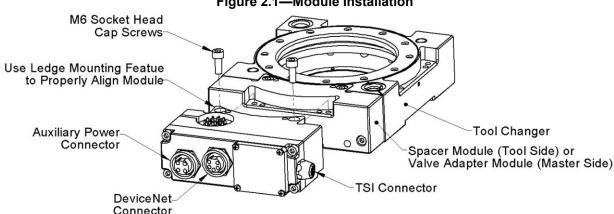

Figure 2.1—Module Installation

#### 2.2 Removal

- 1. Prior to removing the module use a marker pen to scribe a line or indication between the Tool Changer and module body as a reminder where the module is to be re-installed.
- Depending upon the service or repair being done, customer connections up to the module may or may not need to be disconnected.
- Remove the socket head cap screws and lift the module from the Tool Changer. Refer to Figure 2.1.

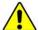

**CAUTION:** It is recommended, not to use fasteners with pre-applied adhesive more than three times. Fasteners used more than three times may come loose and cause equipment damage. Discard fasteners used more than three times and install new fasteners with pre-applied adhesive.

### 2.3 DeviceNet Configuration

Various parameters for the DeviceNet modules need to be configured prior to operating the tool changer. Please refer to *Section 3—Product Information* of this manual for detailed information on installation and operation of the DeviceNet modules.

## 2.4 Utility Schematic

Refer to *Section 9—Drawings* of this manual for customer interface and wiring details for the DB2 modules.

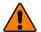

**WARNING:** All pneumatic fittings and tubing must be capable of withstanding the repetitive motions of the application without failing. The routing of electrical and pneumatic lines must minimize the possibility of over stressing, pullout, or kinking the lines. Failure to do so can cause some critical electrical and/or pneumatic lines not to function properly and may result in injury to personnel or damage to equipment. Follow the robot manufacturer's guidelines and carefully route hoses and cables to avoid damage.

## 3. Product Information

The DeviceNet modules enable the customer to control and communicate with the tool changer through a network using standard DeviceNet protocol. DeviceNet nodes are established on the Master and Tool side modules. The modules employ standard connectors, 5-pin Mini for DeviceNet communications and power and 4-pin Mini for Auxiliary power. Please refer to drawings in Section 8 for specific module wiring and connector interface information.

Prior to use of the tool changer and the DeviceNet modules, various hardware settings must be configured. Communicating with the DeviceNet Modules requires knowledge of DeviceNet standards and operation.

#### 3.1 Master Node

The Master Node operates as a Group 2-Only Server on the DeviceNet network. The Master Node supports Explicit Messages, Polled, Strobe and Change of State/Cyclic of the predefined Master/Slave Connection set. The Master Node supports Quick Connect operation as defined by ODVA (refer to the EDS file for specific information). The Master Node does not support the Unconnected Message Manager (UCMM). MAC ID, Baud Rate and Termination Resistor settings for the Master Node are configured through a DIP switch. (2) LED's provide network and module status.

#### 3.1.1 Setting the DIP Switches

- 1. Loosen the four M3 Pan head Captive Screws and remove the window.
- 2. Set the DIP switches as needed, refer to *Figure 3.2* for details.
- 3. Re-install the window and tighten the M3 Pan Head Captive Screws.

**NOTICE:** When replacing the window, ensure that the seal is positioned correctly to prevent fluid leakage into the module and damaging the electronics.

M3 Pan Head Captive Screws

Network Status (NS) LED

MAC ID/Baud Rate Setting DIP Switch

Window

Window

Figure 3.1— Master Module DIP Switches and LED's

#### 3.1.2 MAC ID

The MAC ID is set by either hardware or software configuration. The range is 0-63. In order for the MAC ID to be set by software, all DIP switch positions must be on. If the MAC ID is set by software, the Baud Rate must also be set by software. Refer to *Figure 3.2* for detailed information on DIP switch setup.

#### 3.1.3 Baud Rate

Baud Rate is set by either hardware or software configuration. The possible settings are 125, 250 or 500Kbps. In order for the Baud Rate to be set by software, DIP switch positions 7 and 8 must be on. See *Figure 3.2* for DIP switch setup.

#### 3.1.4 Termination Resistor

When DIP switch position 9 is on, a  $120\Omega$  resistor is placed across the CAN High and Low lines and termination to the CAN network is provided. If switch 9 is off, termination must be supplied by another device or through a termination cap at the end of the network cable.

SHOWN IN FACTORY DEFAULT SETTING

Legend:

Switch in OFF position

10 - OFF: Reserved

9 - ON: Connects the 120Ω Termination Resistor

7, 8: Set communication Baud Rate as below;

7 8

7-OFF, 8-OFF: 125Kbps

7-ON,8-OFF: 250Kbps

7-ON, 8-ON: SW setable

1 - 6: Set MAC ID

Example: MAC ID of 27

Figure 3.2—DeviceNet Master Module DIP Switch Settings

Position 1 is Least Significant

#### 3.1.5 Module Status LED

The module status LED is identified on the device board as "MS". It provides device status for power and proper operation. The following table outlines this LED's functions:

| 1 1 1 1 0                   |                    |                                                 |  |  |
|-----------------------------|--------------------|-------------------------------------------------|--|--|
| Table 3.1—Module Status LED |                    |                                                 |  |  |
| Status                      | LED Function       | Note                                            |  |  |
| No Power                    | Off                | No power applied. Check voltage is 24 VDC.      |  |  |
| Operational                 | Green              | Normal operation.                               |  |  |
| Standby                     | Flashing Green     | Device needs commissioning/standby state.       |  |  |
|                             |                    | Configuration missing, incomplete or incorrect. |  |  |
| Recoverable Fault           | Flashing Red       | Recoverable fault.                              |  |  |
| Unrecoverable Fault         | Red                | Unrecoverable fault.                            |  |  |
| Self Tests                  | Flashing Green-Red | Device is performing self tests.                |  |  |

#### 3.1.6 Network Status LED

The network status LED is identified on the device board as "NS". It provides network status for power and communication. The following table outlines this LED's functions:

| Table 3.2—Network Status LED                                                                        |                           |                                                                                                    |  |
|----------------------------------------------------------------------------------------------------|---------------------------|----------------------------------------------------------------------------------------------------|--|
| Status                                                                                              | LED                       | Note                                                                                                    |  |
| No Power/ Off Line Off                                                                              |                           | Device not on line. Check Baud Rate.                                                                                                    |  |
|                                                                                                    |                           | Device has not completed the duplicate MAC ID test.                                                                                          |  |
|                                                                                                    |                           | Module Status is On. Check for termination resistor.                                                                                         |  |
|                                                                                                    |                           | Device not powered. See Module Status.                                                                                                    |  |
| On Line, Not Connected.                                                                             | Flashing                  | Device is on line but connection is not established.                                                                                         |  |
|                                                                                                    | Green                     | Device not allocated to a master.                                                                                                    |  |
| OK                                                                                                  | Green                     | Device is on line with connections established.                                                                                              |  |
| On line, Connected                                                                                  |                           | Device is allocated to a master.                                                                                                    |  |
| Connection Timeout                                                                                  | Flashing<br>Red           | One or more I/Os are timed out.                                                                                                    |  |
| Critical Link Failure                                                                               | Red                       | Failed communication. Error detected and incapable of communication.                                                                         |  |
|                                                                                                    |                           | Duplicate MAC ID or Bus off.                                                                                                    |  |
| Communication Faulted and Received and Identify Communication Fault Request – Long Protocol Message | Flashing<br>Green-<br>Red | A specific Communication Faulted Device. Device has received and accepted an Identify Communication Faulted Request – Long Protocol message. |  |

#### 3.2 Tool Node

The Tool Node operates as a Group 2-Only Server on the DeviceNet network. The Tool Node supports Explicit Messages, Polled and Strobe of the predefined Master/Slave Connection set. The Tool Node supports Quick Connect operation as defined by ODVA (refer to the EDS file for specific information). The Tool Node does not support the Unconnected Message Manager (UCMM). The MAC ID and Baud Rate settings for the Tool Node are configured through a DIP switch. Tool ID is set using (5) thumbwheel switches. (2) LED's provide network and module status.

#### 3.2.1 Setting the DIP Switches

- 1. Loosen the four M3 Pan head Captive Screws and remove the window.
- 2. Set the DIP switches as needed, refer to Figure 3.4 for details.
- 3. Re-install the window and tighten the M3 Pan Head Captive Screws.

**NOTICE:** When replacing the window, ensure that the seal is positioned correctly to prevent fluid leakage into the module and damaging the electronics.

Figure 3.3—Tool Module Tool-ID Switches, DIP Switches and LED's

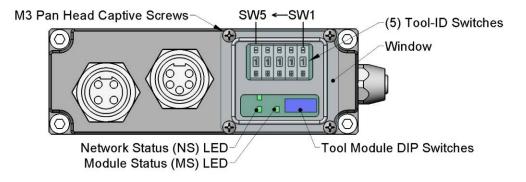

#### 3.2.2 MAC ID

The MAC ID is set by either hardware or software configuration. The range is 0-63. In order for the MAC ID to be set by software, all DIP switch positions must be on. If the MAC ID is set by software, the Baud Rate must also be set by software. Refer to *Figure 3.4* for detailed information on DIP switch setup.

#### 3.2.3 Baud Rate

Baud Rate is set by either hardware or software configuration. The possible settings are 125, 250 or 500Kbps. In order for the Baud Rate to be set by software, DIP switch positions 7 and 8 must be on. See *Figure 3.4* for DIP switch setup.

#### 3.2.4 Termination Resistor

Internal termination resistance is not supported in the Tool module. Termination must be provided through the Master module or externally as required for proper operation of the network.

Legend: SHOWN IN FACTORY DEFAULT SETTING Switch in OFF position ON = Node 55 Switch in ON position 10 - OFF: Reserved 9 - OFF: Reserved 7, 8: Set communication Baud Rate as below; NOTICE: The DIP switch orientation shown is rotated 7-OFF, 8-OFF: 125Kbps 180° from Figure 3.3. 7-ON,8-OFF: 250Kbps 7-OFF, 8-ON: 500Kbps 7-ON, 8-ON: SW setable 1 - 6: Set MAC ID Example: MAC ID of 19 ON

Figure 3.4—DeviceNet Tool Module DIP Switch Settings

#### 3.2.5 Tool ID (Tool Node Only)

The Tool ID for a particular tool is established from the setup of (5) thumbwheel switches. The Tool module is available with switches configured to provide 5 independent (0–9) readings.

Position 1 is Least Significant Bit

#### 3.2.5.1 Setting the Tool-ID Switches

- 1. Loosen the four M3 Pan head Captive Screws and remove the window.
- 2. Use a non-conductive tool (e.g., plastic stylus) to press on the Tool-ID pushbuttons to increase (+) or decrease (-) the digit value from 1 to 9. Set the Tool-ID to the desired unique five digit number from 11111 to 99999 for each tool. Refer to *Figure 3.3*.
- 3. Re-install the window and tighten the M3 Pan Head Captive Screws.

**NOTICE:** When replacing the window, ensure that the seal is positioned correctly to prevent fluid leakage into the module and damaging the electronics.

#### 3.2.6 Module Status LED

The module status LED is identified on the device board as "MS". It provides device status for power and proper operation. Refer to *Table 3.1* for the module status LED's functions.

#### 3.2.7 Network Status LED

The network status LED is identified on the device board as "NS". It provides network status for power and communication. Refer to *Table 3.2* for the network status LED's functions.

#### 3.2.8 Quick Connect

The Quick-Connect feature can be enabled in the ATI Tool Module. With the Quick-Connect feature enabled, the ATI tool changer module can reconnect to the DeviceNet network within 1 sec once power is applied to the pin block during tool change.

Modules with a "Quick Connect Enabled" sticker have this attribute already enabled. Modules without the sticker require the user to enable the feature using the robot teach pendant and/or a laptop. The Tool Module may have the Quick Connect option enabled or disabled depending on when the module was built. Contact ATI if you need assistance enabling this feature.

If you install a new module into an existing system, check to see if Quick-Connect is enabled in the old module before replacing. If you see communication faults or delays after module replacement, check to see if the quick-connect feature is enabled in the new module or if the new module has the sticker indicating quick-connect was already enabled. Tool Modules with Quick Connect enabled will not check for duplicate MAC addresses. If the DeviceNet network includes duplicate MAC addresses, this will cause communication faults. See *Section 6—Troubleshooting* for fault causes and correction.

#### 3.3 Software

Working EDS files for the Master and Tool nodes are available from our website (www.ati-ia.com/download/edsfiles) or by e-mail, reference the part numbers given below:

DB2-M Node EDS file9030-20-1009

DB2-T Node EDS file9030-20-1010

I/O bitmaps for the DeviceNet nodes are provided in *Table 3.3*. The default settings are Node 54 for the Master module and Node 55 for the Tool module.

| Table 3.3—I/O Bitmap, Robot Input Form the Master DB2-M Module (Node 54) |                           |                                      |  |
|--------------------------------------------------------------------------|---------------------------|--------------------------------------|--|
| Bit #                                                                    | Name                      | Description/Function                 |  |
| 0                                                                        | Lock                      | Tool Changer Lock Prox I/P           |  |
| 1                                                                        | Unlock                    | Tool Changer Unlock Prox I/P         |  |
| 2                                                                        | Solenoid Energized        | Latch/Unlatch Solenoid Energized I/P |  |
| 3                                                                        | Auxiliary Power Available | Auxiliary Power Present I/P          |  |
| 4                                                                        | RTL                       | Ready-to-Lock Prox I/P               |  |
| 5                                                                        | TSIV                      | TSI Switch Verify I/P                |  |
| 6                                                                        | RTLV                      | RTL Relay Verify I/P                 |  |
| 7                                                                        | TSRV                      | TSI Relay Verify I/P                 |  |

| Table 3.4—I/O Bitmap, Robot Output To Master DB2-M Module (Node 54)    |         |                               |
|------------------------------------------------------------------------|---------|-------------------------------|
| Bit #                                                                  | Name    | Description/Function          |
| 0                                                                      | Latch   | ToolChanger Valve Latch O/P   |
| 1                                                                      | Unlatch | ToolChanger Valve Unlatch O/P |
| 2                                                                      |         | N/A                           |
| 3                                                                      |         | N/A                           |
| 4                                                                      |         | N/A                           |
| 5                                                                      |         | N/A                           |
| 6                                                                      |         | N/A                           |
| 7                                                                      |         | N/A                           |
| * Latch O/P only applicable for Double Solenoid Valve Adapter Versions |         |                               |

| Table 3.5—I/O Bitmap, Robot Input From Tool DB2-T Module (Node 55) |          |                |                      |  |
|--------------------------------------------------------------------|----------|----------------|----------------------|--|
|                                                                    | Bit #    | Name           | Description/Function |  |
| 0                                                                  | Low Bit  | Tool ID Byte 1 | N/A                  |  |
| 1                                                                  |          |                | N/A                  |  |
| 2                                                                  |          |                | N/A                  |  |
| 3                                                                  |          |                | N/A                  |  |
| 4                                                                  |          |                | SW1 Bit 1            |  |
| 5                                                                  |          |                | SW1 Bit 2            |  |
| 6                                                                  |          |                | SW1 Bit 4            |  |
| 7                                                                  | High Bit |                | SW1 Bit 8            |  |
| 8                                                                  | Low Bit  | Tool ID Byte 2 | SW2 Bit 1            |  |
| 9                                                                  |          |                | SW2 Bit 2            |  |
| 10                                                                 |          |                | SW2 Bit 4            |  |
| 11                                                                 |          |                | SW2 Bit 8            |  |
| 12                                                                 |          |                | SW3 Bit 1            |  |
| 13                                                                 |          |                | SW3 Bit 2            |  |
| 14                                                                 |          |                | SW3 Bit 4            |  |
| 15                                                                 | High Bit |                | SW3 Bit 8            |  |
| 16                                                                 | Low Bit  | Tool ID Byte 3 | SW4 Bit 1            |  |
| 17                                                                 |          |                | SW4 Bit 2            |  |
| 18                                                                 |          |                | SW4 Bit 4            |  |
| 19                                                                 |          |                | SW4 Bit 8            |  |
| 20                                                                 |          |                | SW5 Bit 1            |  |
| 21                                                                 |          |                | SW5 Bit 2            |  |
| 22                                                                 |          |                | SW5 Bit 4            |  |
| 23                                                                 | High Bit |                | SW5 Bit 8            |  |

# 4. Operation

Please refer to the flow chart in Figure 3.4 for a logical description of the DeviceNet commands, coupling procedure and diagnostic checks.

*Table 4.1* is provided below with suggested fault monitoring conditions.

| Table 4.1—Fault Monitoring |        |                |          |                                               |
|----------------------------|--------|----------------|----------|-----------------------------------------------|
| Sensor/Input1              | State1 | Sensor/Input2  | State2   | Comment                                       |
| RTL                        | 0      | Tool Module*   | Present* | **RTL Not Operating Properly.                 |
| RTL                        | 0      | RTLV           | 1        | **RTL Relay or RTL Not Operating Properly.    |
| RTL                        | 1      | RTLV           | 0        | RTL Relay or RTL Not Operating Properly.      |
| TSIV                       | 0      | TSRV           | 1        | **TSI Relay or Switch Not Operating Properly. |
| TSIV                       | 1      | TSRV           | 0        | TSI Relay or Switch Not Operating Properly.   |
| TSIV                       | 1      | Clear of Stand | Yes      | **Switch Failed Closed or Tied Off?           |
| TSRV                       | 1      | Clear of Stand | Yes      | TSI Relay Failed Closed?                      |

<sup>\*</sup> Slave Module Present as evidenced by Tool Presence Input or ability to read Tool ID

<sup>\*\*</sup> Dangerous situation where an unintentional Unlatch command could result in Tool release.

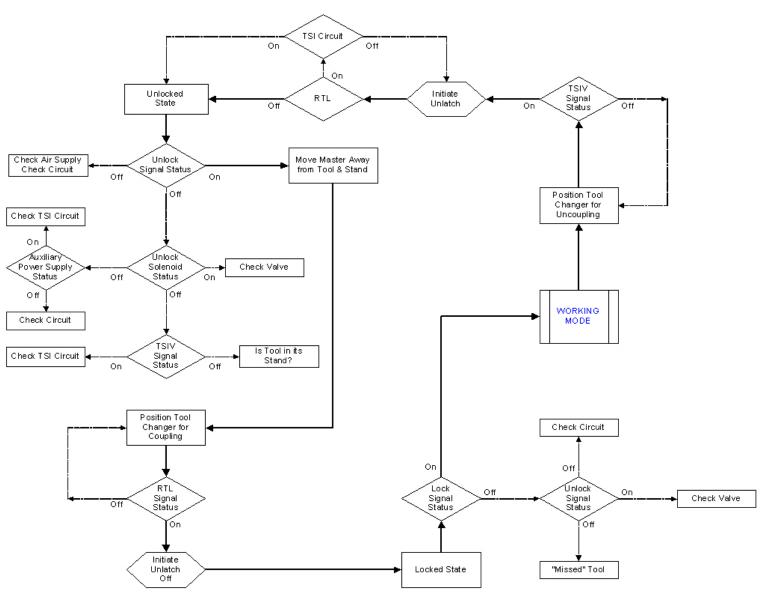

Figure 4.1—DeviceNet Logical Operation and Diagnostic (DB2-M w/ Single Solenoid Valve Adapter)

# 5. Maintenance

The DeviceNet modules are designed to provide a long life with little maintenance required. The modules are not designed to be field serviced as all point-to-point wiring connections are soldered. Component replacement is limited to the V-Ring seal on the Master.

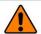

**WARNING:** Do not perform maintenance or repair on Tool Changer or modules unless the tool is safely supported or docked in the tool stand and all energized circuits (e.g. electrical, air, water, etc.) have been turned off. Injury or equipment damage can occur with tool not docked and energized circuits on. Dock the tool safely in the tool stand and turn off all energized circuits before performing maintenance or repair on Tool Changer or modules.

If the Tool Changer is being used in dirty environments (e.g., welding or deburring applications), care should be taken to limit the exposure of the Tool Changer. Idle Tool assemblies should be covered to prevent debris from settling on the mating surface. Also, the Master assembly should be exposed for only a short period of time during Tool change and down time.

Under normal conditions, no special maintenance is necessary, however it is recommended that periodic inspections be performed to assure long-lasting performance and to assure that unexpected damage has not occurred. Perform the following visual inspection monthly:

- Inspect mounting fasteners to verify they are tight and if loose, then tighten to the proper torque.
- Cable connections should be inspected during maintenance periods to ensure they are secure. Loose
  connections should be cleaned and re-tightened as appropriate. Inspect cable sheathing for damage,
  repair or replace damaged cabling. Loose connections or damaged cabling are not expected and may
  indicate improper routing and/or strain relieving.
- Inspect the Master and Tool pin blocks for any pin damage, debris or darkened pins. Refer to Section 5.1—Pin Block Inspection and cleaning.
- Inspect V-Ring seals for wear, abrasion, and cuts. If worn or damaged, replace. Refer to *Section 5.2—Seal Replacement*.

## 5.1 Pin Block Inspection and cleaning

Tool Module Pin Block

1. Inspect the Master and Tool pin blocks for any debris or darkened pins.

Note: Pin blocks shown are for illustration purposes only.

Weld Debris

Figure 4.2—Inspect Master and Tool Pin Blocks

2. If debris or darkened pins exist, remove debris using a vacuum, and clean using a nylon brush (ATI part number 3690-000064-60).

Master Module Pin Block

**NOTICE:** Do not use an abrasive media, cleaners, or solvents to clean the contact pins. Using abrasive media, cleaners, or solvents will cause erosion to the contact surface. Clean contact surfaces with a vacuum or non-abrasive media such as a nylon brush (ATI part number 3690-000064-60).

3. Inspect the Master and Tool pin blocks for stuck pins or severe pin block damage.

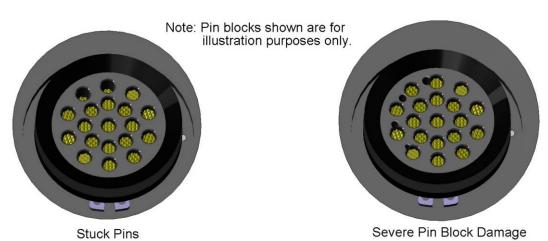

Figure 4.3—Stuck Pin and Pin Block Damage

4. If stuck pins or severe pin block damage exists, contact ATI for possible pin replacement procedures or module replacement.

## 5.2 Seal Replacement

- 1. To remove the existing seal, pinch edge of seal with fingers and gently pull the seal away from the pin block on the Master.
- 2. Pull the seal off the pin block.
- 3. To install a new seal, stretch the new seal over the shoulder of the pin block.
- 4. Push the seal's hub down against the pin block using finger tip.

Figure 4.4—V-Ring seal Replacement

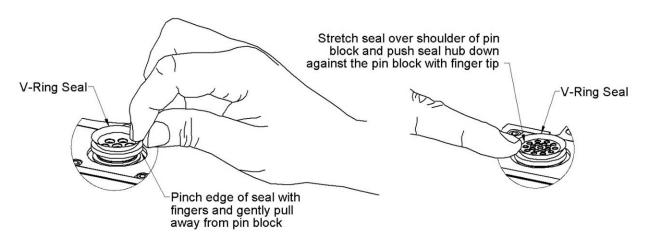

# 6. Troubleshooting

Refer to the flow chart in *Figure 4.1* for troubleshooting information, as well as the table below:

| Symptom                             | Possible Cause / Correction                                                                                                    |  |
|-------------------------------------|----------------------------------------------------------------------------------------------------|--|
| Unit will not lock or unlock        | Verify that ball bearings are not moving freely. Clean and lubricate as needed (see Section 4 - Maintenance).                                                                                                    |  |
|                                     | Check air supply                                                                                                    |  |
|                                     | Check that exhaust port is properly vented (check muffler)                                                                                                    |  |
|                                     | Verify that DeviceNet and DeviceNet signals are operating correctly.                                                                                                    |  |
|                                     | Verify that the Master and Tool are within the specified No-Touch zone when attempting to lock.                                                                                                    |  |
| Sensors not operating properly (but | Verify that cables are connected correctly                                                                                                    |  |
| DeviceNet is operating correctly).  | Verify that the sensors are set correctly (Refer to SIP Kit Installation).                                                                                                    |  |
|                                     | Ensure that the Tool Plate is securely held to the Master Plate, that nothing is trapped between their surfaces, and that there is no air trapped in the Unlock (U) air port.                                                                                                    |  |
| Loss of DeviceNet Communication     | Check/replace DeviceNet cabling up- and down-stream of Tool<br>Changer modules                                                                                                    |  |
|                                     | Inspect DeviceNet Module contact pins for debris/wear                                                                                                    |  |
|                                     | Check nodes up- and down-stream of Tool changer nodes for failures. These failures can "masquerade" as Tool Changer node faults.                                                                                                    |  |
|                                     | Verify DeviceNet network and cabling is properly tuned                                                                                                    |  |
|                                     | Lower Baud Rate if communication problems persist.                                                                                                    |  |
|                                     | Check for duplicate MAC addresses, particularly duplicates of modules with quick-connect enabled.  Note: If using Quick-Connect, Check that the ATI Tool module and the scan list both have the quick-connect feature enabled. Check for duplicate MAC addresses, particularly duplicates of modules with quick-connect enabled. |  |

# 7. Recommended Spare Parts

See Section 9—Drawings of this manual.

# 8. Specifications

#### **DeviceNet Module**

| Master Node Factory configuration | DB2-M | MAC ID 54, Baud 500 Kbps, termination resistance "on", "Mini" style Bus and Auxiliary Power connectors (male).                                                                 |
|-----------------------------------|-------|----------------------------------------------------------------------------------------------------|
| Current Draw                      | 63mA  | Does not include solenoid, which uses Auxiliary Power.                                                                                                    |
|                                   | 125mA | Tool coupled, TSIV off.                                                                                                    |
|                                   | 183mA | Tool coupled, TSIV on.                                                                                                    |
| Tool Node Factory configuration   | DB2-T | MAC ID 55, Baud 500Kbps, No termination resistance. "Mini" style Bus and Auxiliary Power connectors (female). (5) Independent Tool ID switches, each reading a (0–9) position. |
| Current Draw                      | 61mA  | Tool by itself.                                                                                                    |

Supports Mechanical Limit Switch interface with TSI circuit.

# 9. Drawings

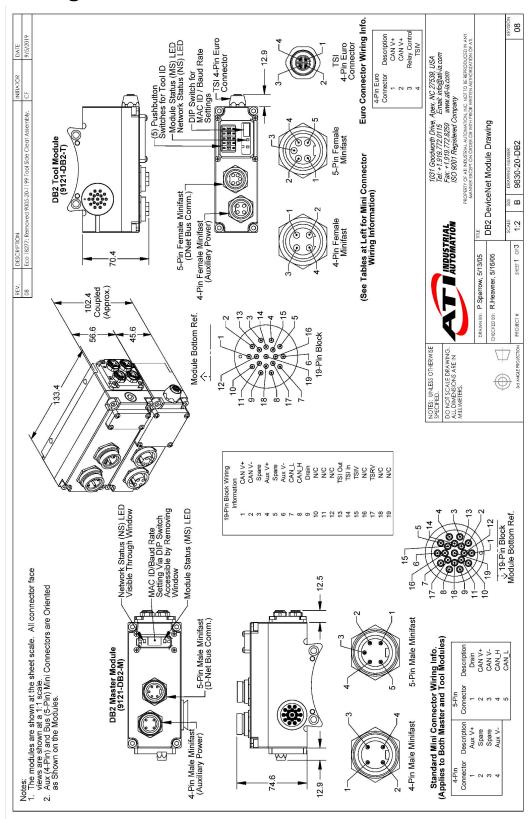

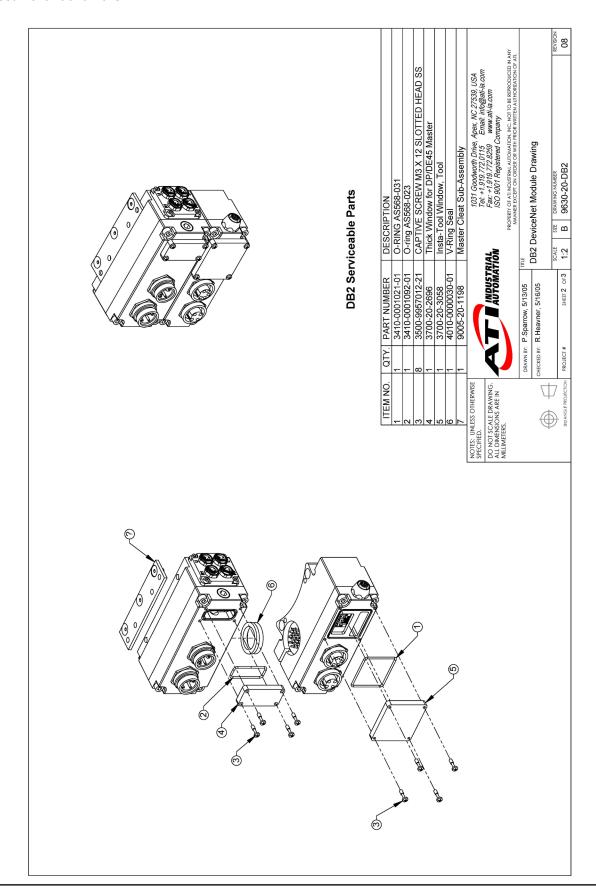

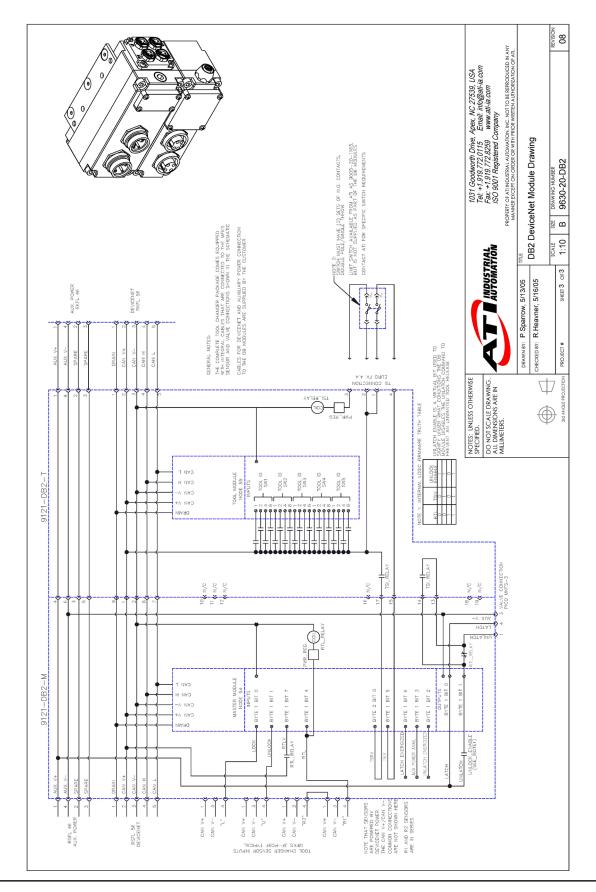